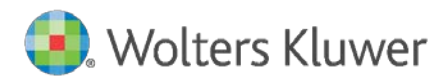

**Governance, Risk & Compliance**

# Quick Update Guide for Server and Standalone Systems

ComplianceOne® Solution

#### **Governance, Risk & Compliance**

Quick Update Guide for Server and Standalone Systems

Date March 2019

Program Version: 2019.1

Document Version 1.0

File ServerUpdateChecklist.pdf

#### **Distributed Subject to Terms of a License or other Agreement**

The contents of this publication, including its appendices, exhibits, and other attachments, as updated or revised, are highly confidential and proprietary to Wolters Kluwer Financial Services, Inc. or its subsidiaries or affiliates ("Wolters Kluwer Financial Services"). This publication is distributed pursuant to a Non-Disclosure Agreement, Evaluation Agreement, License Agreement and/or other similar agreement(s) with Wolters Kluwer Financial Services, Inc. or its subsidiary or affiliate. Unless otherwise specifically provided in such agreement(s), the reproduction of this publication is strictly prohibited. Use and distribution of this publication are also subject to the responsibilities and obligations of such agreement(s), which require confidential treatment of this publication and its contents.

Information in this guide is subject to change without notice and does not represent a commitment on the part of Wolters Kluwer Financial Services. **Do Not Reproduce or Transmit** 

Unless otherwise specifically authorized in the agreement or license under which this publication has been provided, no part of this publication may be posted, played, transmitted, distributed, copied or reproduced in any form or by any means, electronic or mechanical, including photocopying, recording, or retaining on any information storage and retrieval system, without prior written permission from Wolters Kluwer Financial Services. Requests for permission to reproduce content should be directed to Wolters Kluwer Financial Services, Inc., Corporate Legal Department, by telephone at 1- 800-397-2341.

#### **Not a Substitute for Legal Advice**

This publication is intended to provide accurate and authoritative information about the subject matter covered based upon information available at the time of publication. Examples given in this publication are for illustrative purposes only.

Development of this publication and the software (including forms, disclosures, reports, and other documents generated by the software) or other products that it describes was based on Wolters Kluwer Financial Services' understanding of various laws, regulations and commentaries. Wolters Kluwer Financial Services cannot and does not guarantee that its understanding is correct.

This publication is not intended, and should not be used, as a substitute for legal, accounting, or other professional advice. Wolters Kluwer Financial Services is not engaged in providing legal, accounting or other professional services. If legal or other professional assistance is required, you should seek the services of a competent professional. We encourage you to seek the advice of your own attorney concerning all legal issues involving the use of this publication and any products described in this publication. If your interpretations or your counsel's interpretations are contrary to those expressed in this publication, you should of course, follow your/your counsel's interpretations.

The following notice is required by law:

#### **WOLTERS KLUWER FINANCIAL SERVICES' PRODUCTS AND SERVICES ARE NOT A SUBSTITUTE FOR THE ADVICE OF AN ATTORNEY.**

#### **Warranty Disclaimer**

Except only for the warranties (if any) expressly set forth in the agreement(s) under which this publication is provided (i.e., your agreement or license for the described product), this publication is provided "as is", and Wolters Kluwer Financial Services makes no warranty, express, implied, by description, by sample or otherwise, and in particular and without limitation, makes no implied warranties of merchantability or fitness for purpose. No modifications to this Warranty Disclaimer are authorized unless in writing and signed by the President or a Vice President of the Wolters Kluwer Financial Services entity licensing the product described in this publication.

#### **Attributions and Acknowledgements**

Bankers Systems and Wiz are the registered trademarks and ComplianceOne® Solution is the trademarks of Wolters Kluwer Financial Services, Inc. All other trademarks are the property of their respective owners.

#### **Copyright Information**

#### © 2019 Wolters Kluwer Financial Services, St. Cloud, Minnesota

This publication is the confidential information of Wolters Kluwer Financial Services. Distribution of this publication is subject to restrictions in the license or agreement under which this publication is provided to authorized Wolters Kluwer Financial Institution customers. All rights reserved.

# **Table of Contents**

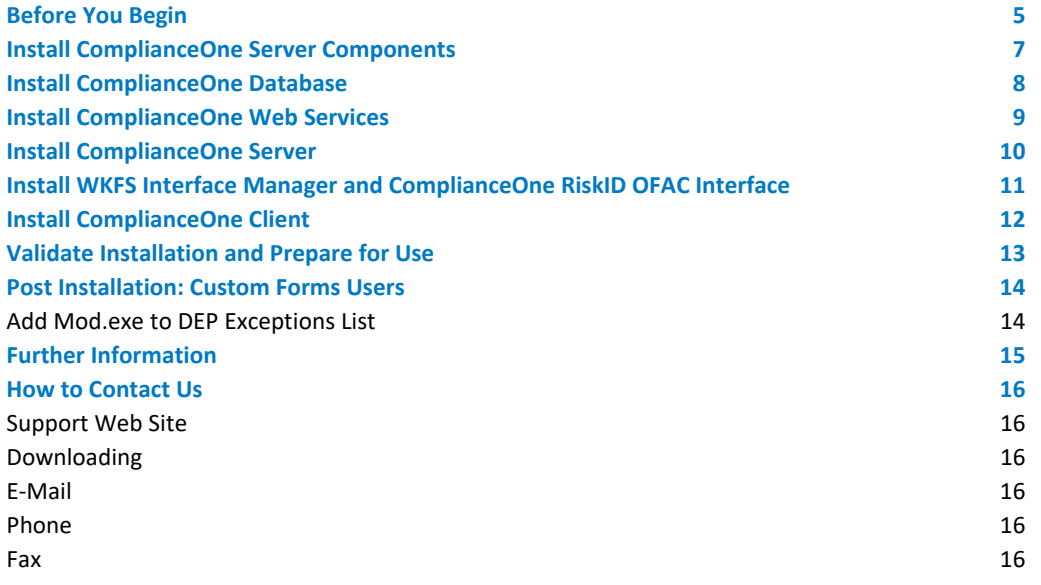

# <span id="page-4-0"></span>Before You Begin

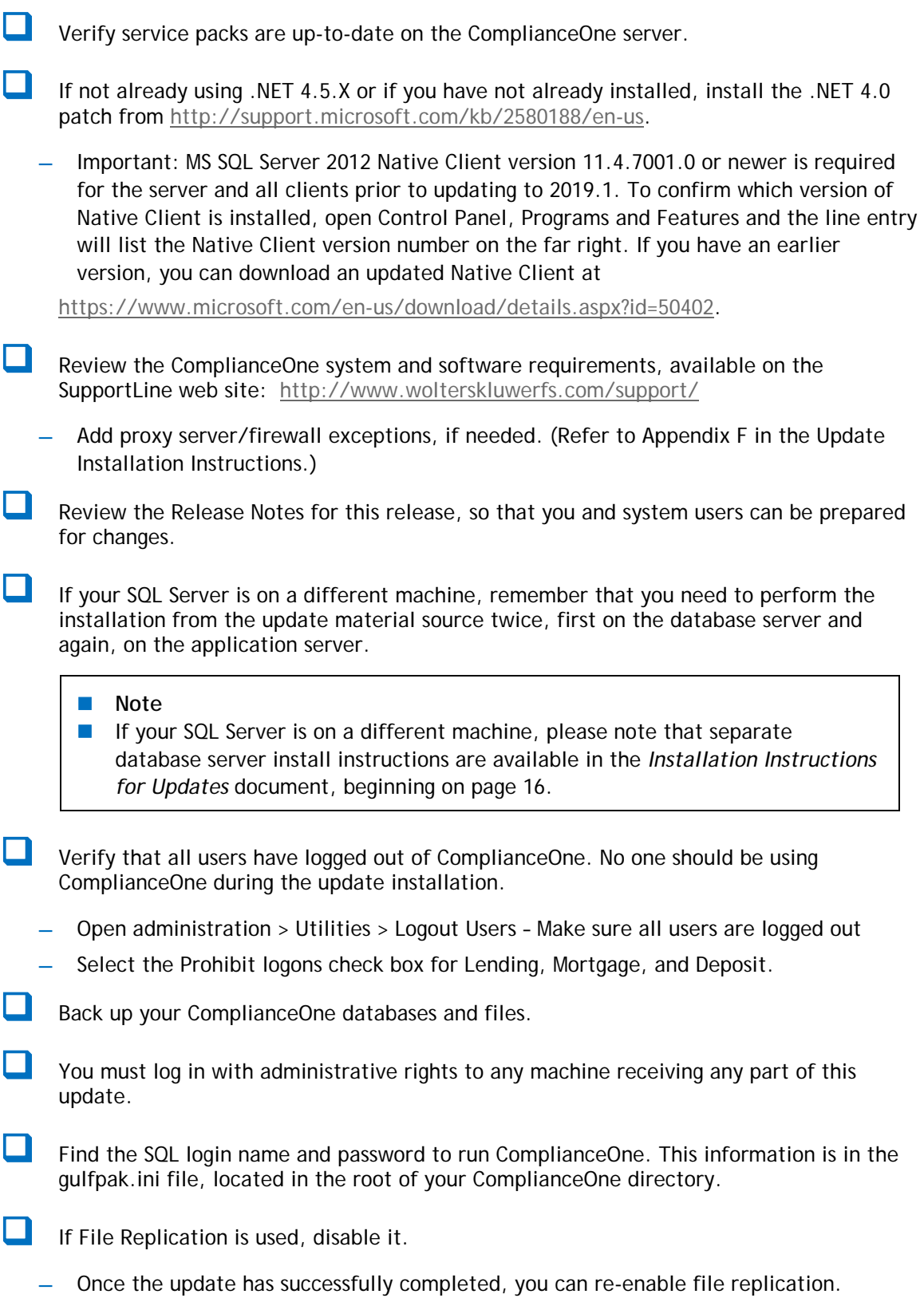

- Disable your anti-virus application just before beginning the update.
	- **—** Once the update has successfully completed, you can re-enable the anti-virus application.

# <span id="page-6-0"></span>Install ComplianceOne Server Components

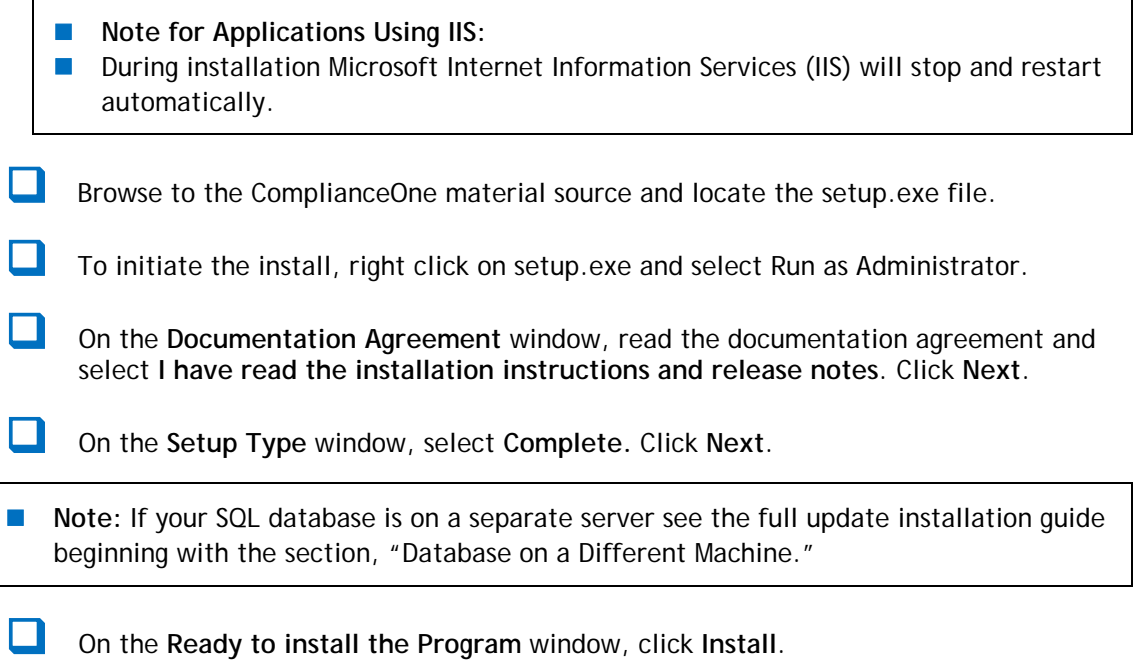

Components will be installed in the following order for a Complete Install: Databases, web services, ComplianceOne server, and client.

### <span id="page-7-0"></span>Install ComplianceOne Database

- On the **Welcome to the InstallShield** window, click **Next**. There may be a short pause while the program initializes.
- On the **Database Server** window:
	- $\Box$  In the "Database to install to" section, verify the correct SQL instance appears in the database server field. If it is not, type the correct name of the instance.
- **Note:** Using localhost is not an acceptable address for your database server. Please choose a computer name or use an IP address.
	- In the "Connect using:" section, enter the SQL login **ID** and **Password**.
	- **—** The ComplianceOne SQL login defaults into the Login ID box. Windows authentication for SQL Server login is not supported in ComplianceOne at this time.
		- **C** Click Next and wait for verification of your database location and login credentials.
	- **—** If you get an error, check the error table in the complete update installation guide or [contact SupportLine.](#page-15-6)
- On the **Database Backup Reminder** window, click **Next** if you have done the backup.
	- **—** If you have not done the backup, click **Cancel** and perform the backup. You may find online books for SQL Server 2008 and links to books for other SQL Server releases at [http://msdn.microsoft.com/en-us/library/ms130214.aspx.](http://msdn.microsoft.com/en-us/library/ms130214.aspx)
- On the **Destination Folder** window, review the default location and click **Next**.
	- **—** The location defaults from the previous installation.
- On the **Ready to Install the Program** window, click **Install**.
	- The migration process extracts the data from each of your existing ComplianceOne databases and places it into the new ComplianceOne databases.
	- Your existing 2018.3 databases will remain in place.
- On the **InstallShield Wizard Completed** window, click **Finish**.

# <span id="page-8-0"></span>Install ComplianceOne Web Services

- **Note:** The installation program updates Expere DDS Deposit, Expere DDS and Web Services automatically. This process runs in unattended mode; that is, user interaction is not required unless an error occurs.
- If an error occurs, note the error message and contact SupportLine with the error information. For detailed information about error messages, see the "Installation Errors Table" in the complete update installation guide.

### <span id="page-9-0"></span>Install ComplianceOne Server

- On the **Welcome to the InstallShield** window, click **Next**.
	- **—** There may be a short pause while the program initializes.
- **Con the Database Server window:** 
	- **D** Verify the database server location.
		- The default is the SQL instance from the last release.
	- □ Enter your SQL login ID and Password.
	- Click **Next**.
		- The program will connect to the ComplianceOne SQL server instance.
- On the **Web Services Location** window, verify the name or IP address of your ComplianceOne Web Services server. Click **Next**.
- **Note:** Using localhost is not an acceptable address. Please choose a computer name or use an IP address.
- On the **Destination Folder** window, verify the path is correct and click **Next**.
	- The default path is from your previous release.
- **Note:** Do not click **Change** to browse to a new installation path at this point. If the path is changed, any business-to-business or core interfaces that you use will no longer work. Also, any custom forms purchased from us would need to be reinstalled by changing the path.
- On the **Ready to Install Program** window, click **Install**.
	- On the **InstallShield Wizard Completed** window, click **Finish.**

# <span id="page-10-0"></span>Install WKFS Interface Manager and ComplianceOne RiskID OFAC Interface

- Note: After the ComplianceOne server installation, the Automated Interface Management program updates your ComplianceOne interfaces first and then the WKFS\_RiskIDOFAC, all automatically. This process runs in unattended mode; that is, user interaction is not required unless an error has occurred.
- **If an error occurs, note the error message and contact SupportLine with the error** information. For detailed information about error messages, see the "Installation Errors Table" in the complete update installation guide.

### <span id="page-11-0"></span>Install ComplianceOne Client

- **Note:** If installing the client on a workstation or Terminal Services server, please use the **Quick Update Guide for ComplianceOne Client** or go to the section, "New Client, Client Update or Terminal Server Installation" in the detailed update installation guide.
- On the **Welcome to the InstallShield** window, click **Next**.
	- **—** There may be a short pause while the program initializes.
- **Depay 1 Solution Setup** window:
	- $\Box$  Select client features. Features from the previous release are selected by default.
	- **E** Ensure you only install features for which you have purchased a license.
	- **Installing an unlicensed feature places an icon on the desktop that gives an error** message when clicked.
		- $\Box$  On the "Install to:" section, verify the path is correct.
		- Click **Next**.

On the **Server Destination Folder** window, verify the server path. Click **Next**.

- **—** If any difficulties are encountered, you may see a server error listed in the error table.
- On the **Client Ready to Install the Program** window, click **Install**.
- On the **InstallShield Wizard Completed** window, click **Finish** twice: once to end the client installation and again to complete the All-in-One Component installation.
- In the reboot notification prompt, click **Yes** to restart your machine.
	- **—** If you click **No**, the installation will end but do not use ComplianceOne without a reboot.
- When the client installations have completed, you will see the Publishing Required window. This window serves to remind you that an Administrator must log into Administration and Publish All with Document Properties, found on the Utilities tab. This step is crucial after installing the update.

# <span id="page-12-0"></span>Validate Installation and Prepare for Use

- **Publish your organizations, using the Utilities tab in ComplianceOne administration.** Choose the second publishing option, **Organization, Policies, and Document Properties**, then click **Publish All**.
- Re-enable user logons, using the Utilities tab in ComplianceOne administration.
- **Note:** Please refer to the **Quick Update Guide for ComplianceOne Client** to install the client application.

### <span id="page-13-0"></span>Post Installation: Custom Forms Users

### <span id="page-13-1"></span>Add Mod.exe to DEP Exceptions List

This step is a one-time step. You may disregard this step if you have already completed it.

The custom forms installation requires mod.exe to successfully complete. On some ComplianceOne servers, mod.exe will not run correctly unless it has been added to the Data Execution Prevention Exceptions list. Use the following instructions to add mod.exe to the DEP Exceptions list. Note this does not have to be done for clients.

- 1. From Windows Start, right-click Computer and choose Properties.
- 2. Select **Advanced System Settings** on the left.
- 3. From the Advanced tab, click **Settings**.
- 4. Select the Data Execution Prevention tab.
- 5. Choose the option to **Turn on DEP for all programs and services except those I select.**
- 6. Click **Add** and browse to **mod.exe** to add it to the list. The default path for 32-bit systems is **C:\Program Files\ComplianceOne\mod.exe** and for 64-bit systems **C:\Program Files (x86)\ComplianceOne\mod.exe**
- 7. Click **OK** until you return to the operating system.

# <span id="page-14-0"></span>Further Information

See the complete ComplianceOne guide, **Installation Instructions for Updates** for detailed help in completing every step in this guide. The complete instructions also cover the following subjects:

- **Log Files**
- **E**rror Logging
- **Troubleshooting**
- **Uninstall**
- Installing and Configuring .NET 4
- Configuring .NET 4 on Windows Server 2008, 2012 and 2016
- **Installing ASP.NET MVC3**
- Configuring IIS v7.0 or Higher

### <span id="page-15-6"></span><span id="page-15-0"></span>How to Contact Us

### <span id="page-15-1"></span>Support Web Site

Visit our Solution Support Web site for documentation downloads, training, or support information at the following location: <http://www.wolterskluwerfs.com/support/>

We believe you will find this to be a valuable and convenient source of support information as well as links to beneficial industry sites.

#### <span id="page-15-2"></span>Downloading

To access the documentation as noted above and in the installation, go to our Software Support Web site, [http://www.wolterskluwerfs.com/support/.](http://www.wolterskluwerfs.com/support/) Select Log In from the upper right corner. Enter your User Name and Password. If you are new to this site, register for a User Name and Password. Once you are logged in, follow the links for ComplianceOne documentation.

### <span id="page-15-3"></span>E-Mail

Questions related to the installation process may be sent to **technicalsupport@wolterskluwer.com**.

#### <span id="page-15-4"></span>Phone

You can telephone our SupportLine technicians at 1-800-274-2711, ext. 1123660. Our support staff is available Monday through Friday, 7 A.M. to 7 P.M. CST. Voice mail operates continually, allowing you to leave us a message after hours and on weekends. To help us handle your question as quickly as possible, have these items available before you call:

- **product name and version number**
- customer number
- **D** operating system and version number; service pack numbers, if installed

#### <span id="page-15-5"></span>Fax

You may fax us at (320) 323-4848.